How to… Create A New Pay Period Each Progress Payment status can found under the "Progress Payment" tab. The possible statuses of a payment are:

- Current The progress payment is active for the PE and the contractor. Only 2 progress payments can be in "Current" status at one time. Only having 1 progress payment in "Current" status is recommended.
- Submitted The PE has approved all pay notes, posted them for payment and the progress payment has been "Sent to Main office."
- Approved The progress payment has been approved by the PE.
- Paid Progress payment has been sent to Finance for payment.

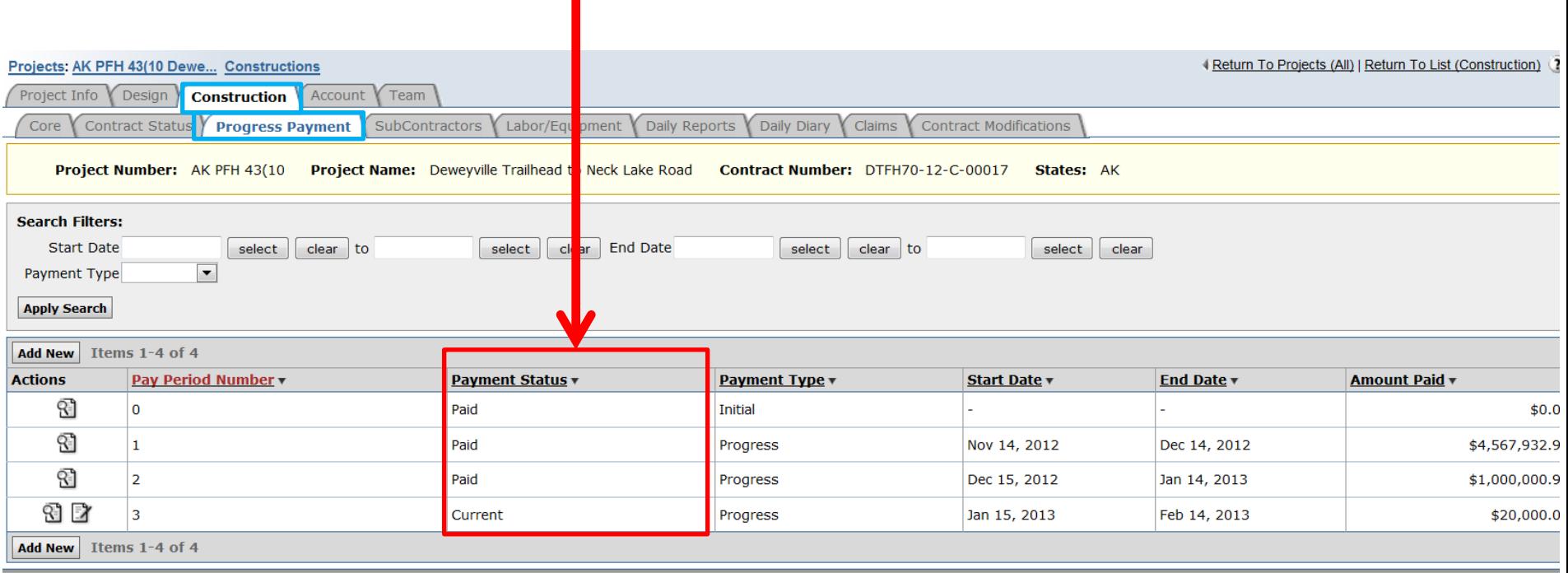

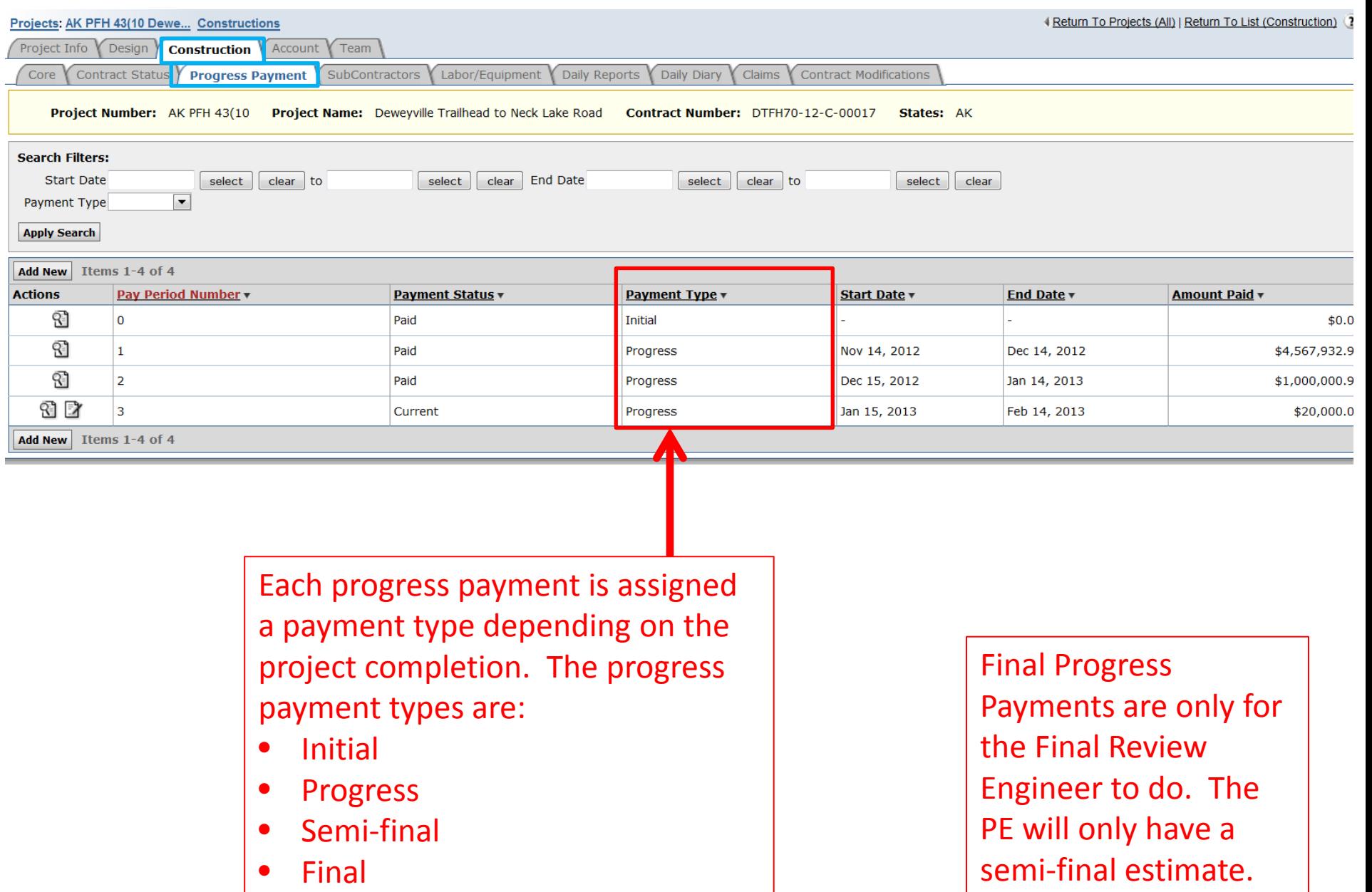

## Only the Project Engineer and the Assistant Project Engineer can add a new progress payment.

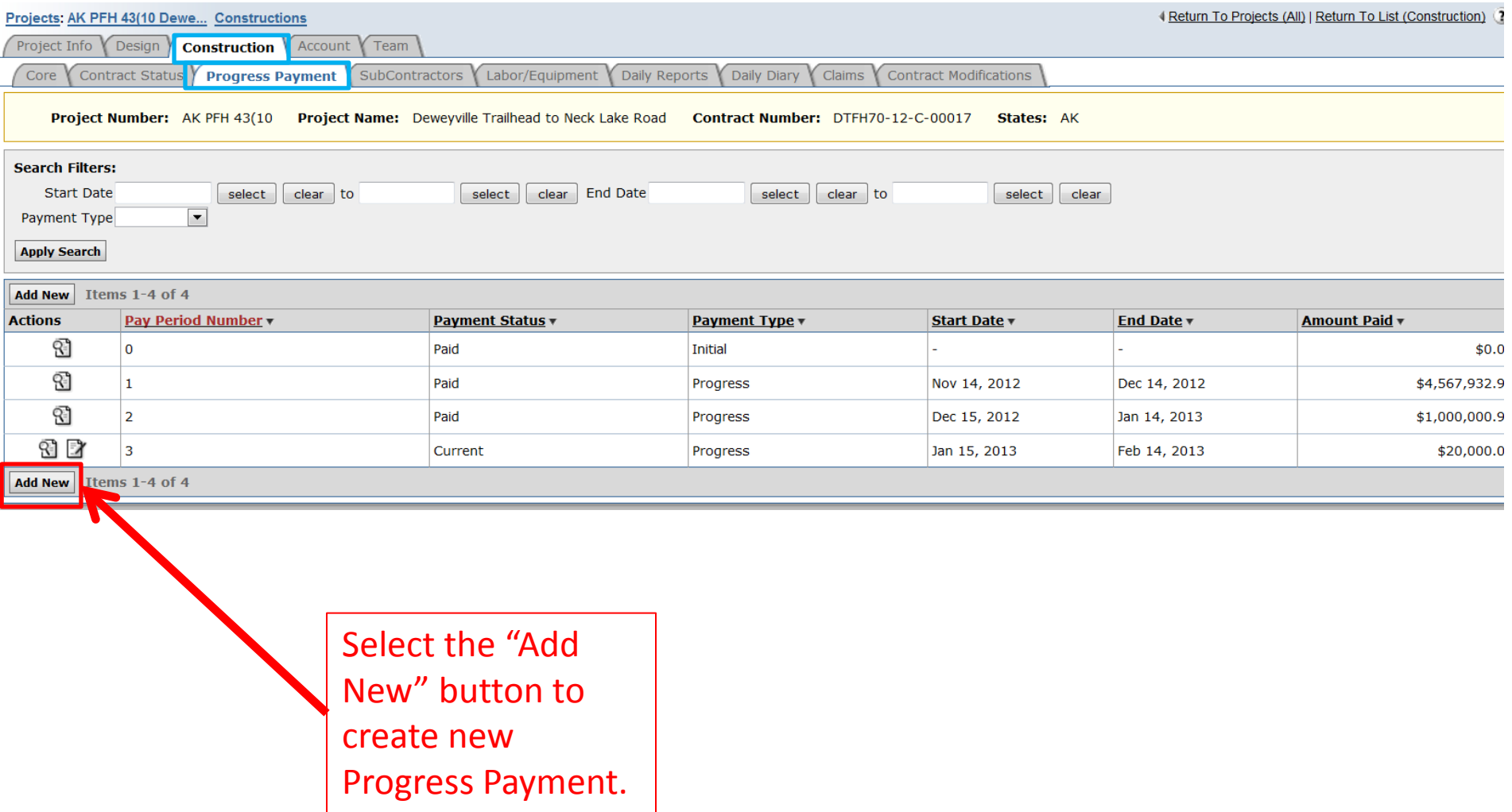

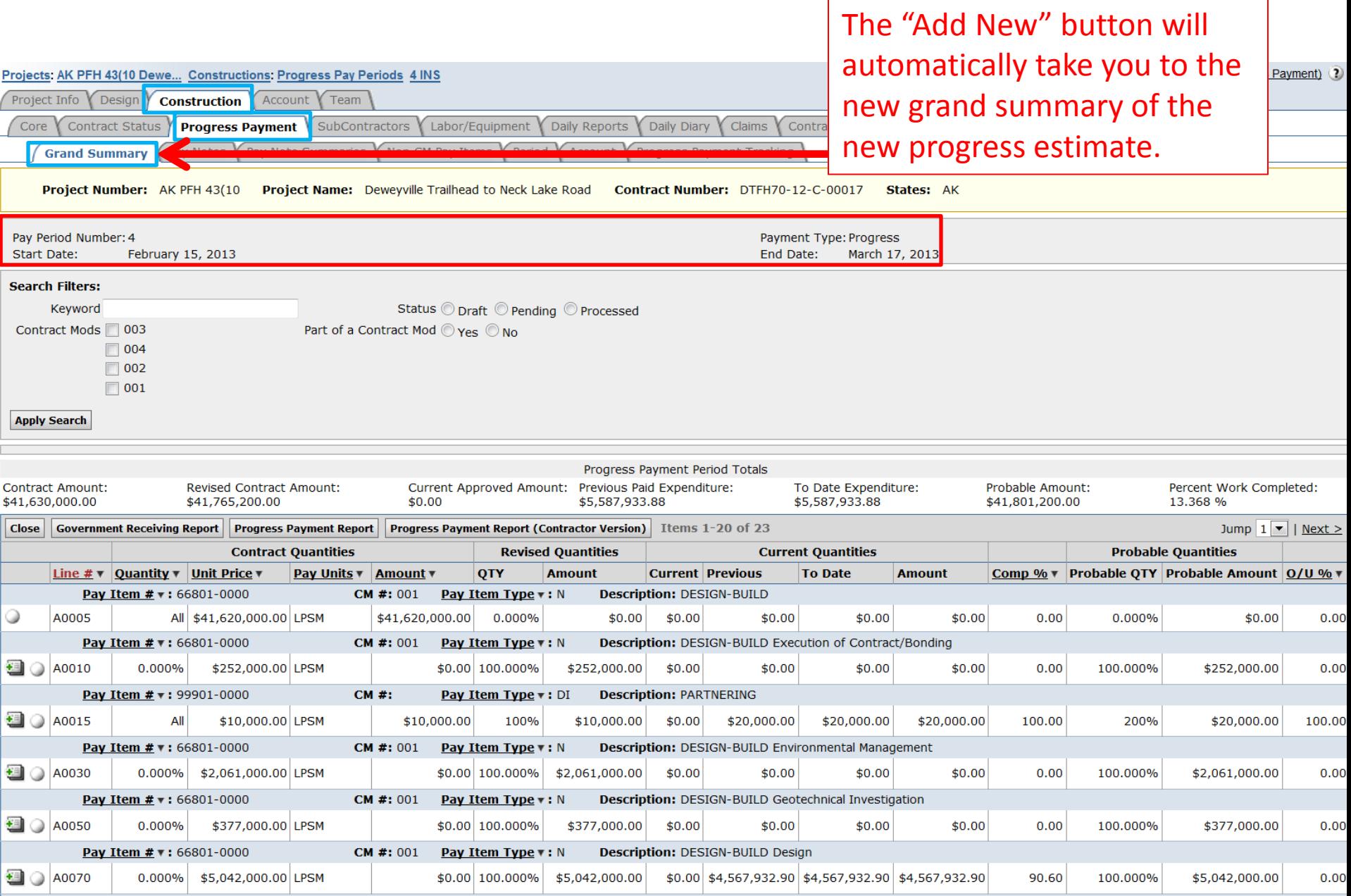

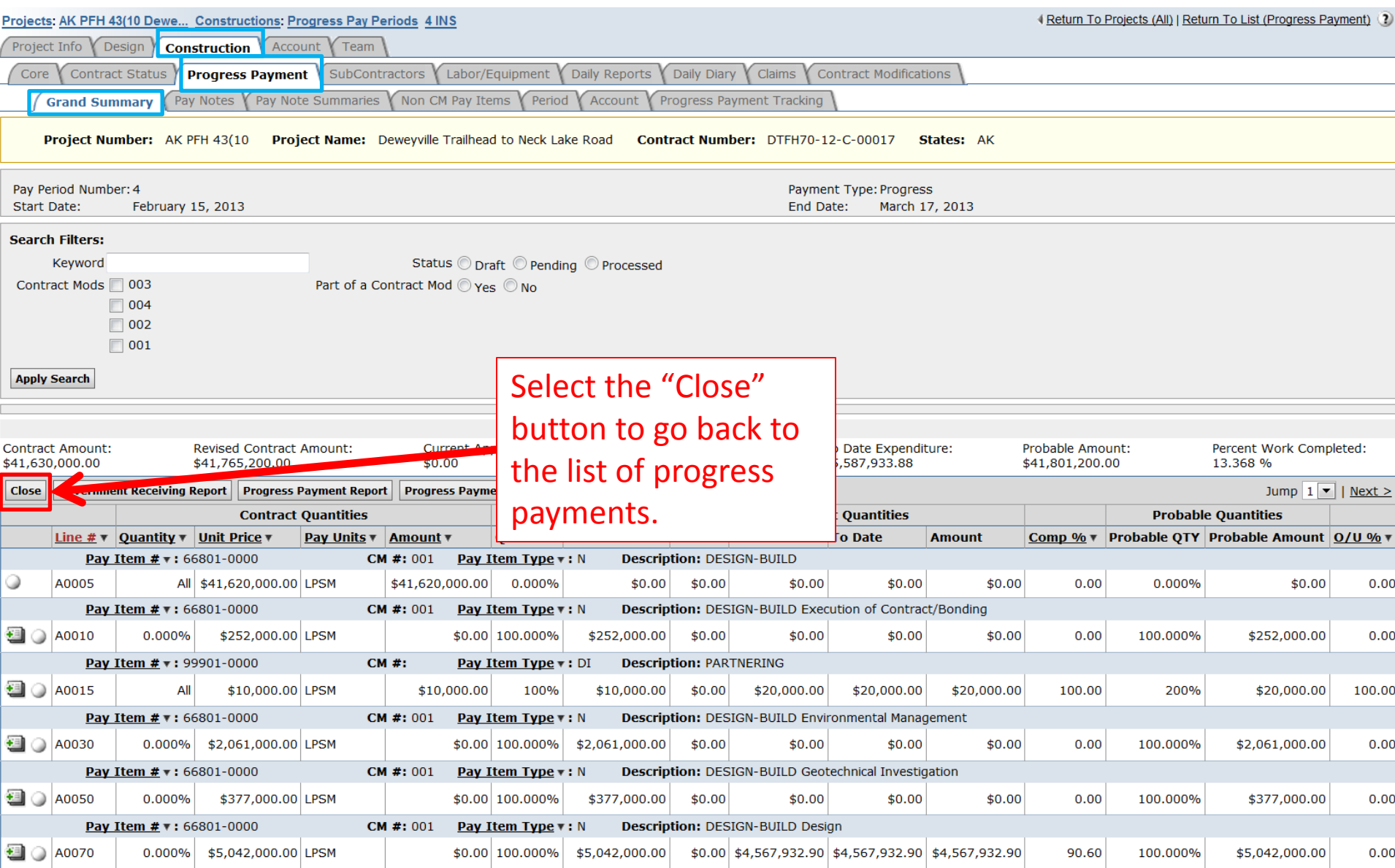

## Select the edit  $\mathbb D$  icon to access the "Grand Summary" and edit the progress estimate "Period" information.

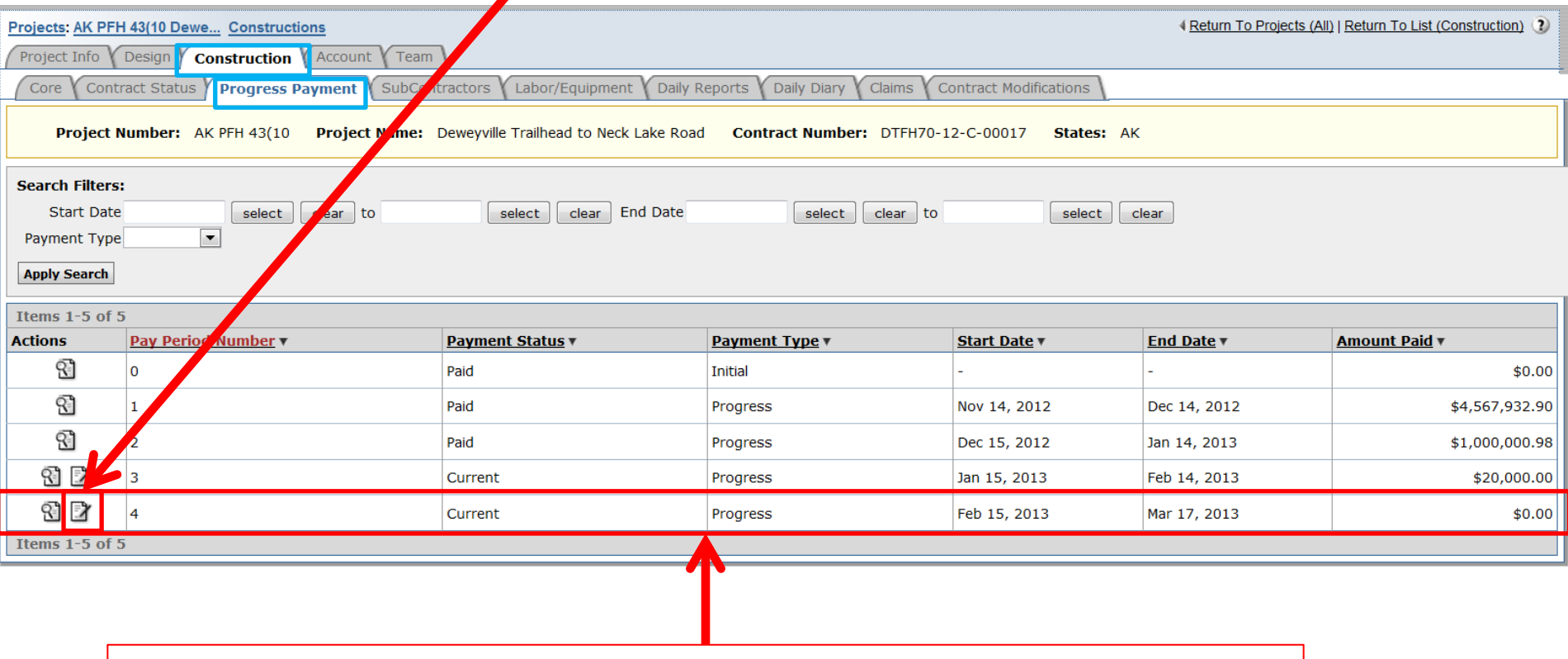

Pay Period Number 4 has been added to the "Progress Payment" list.

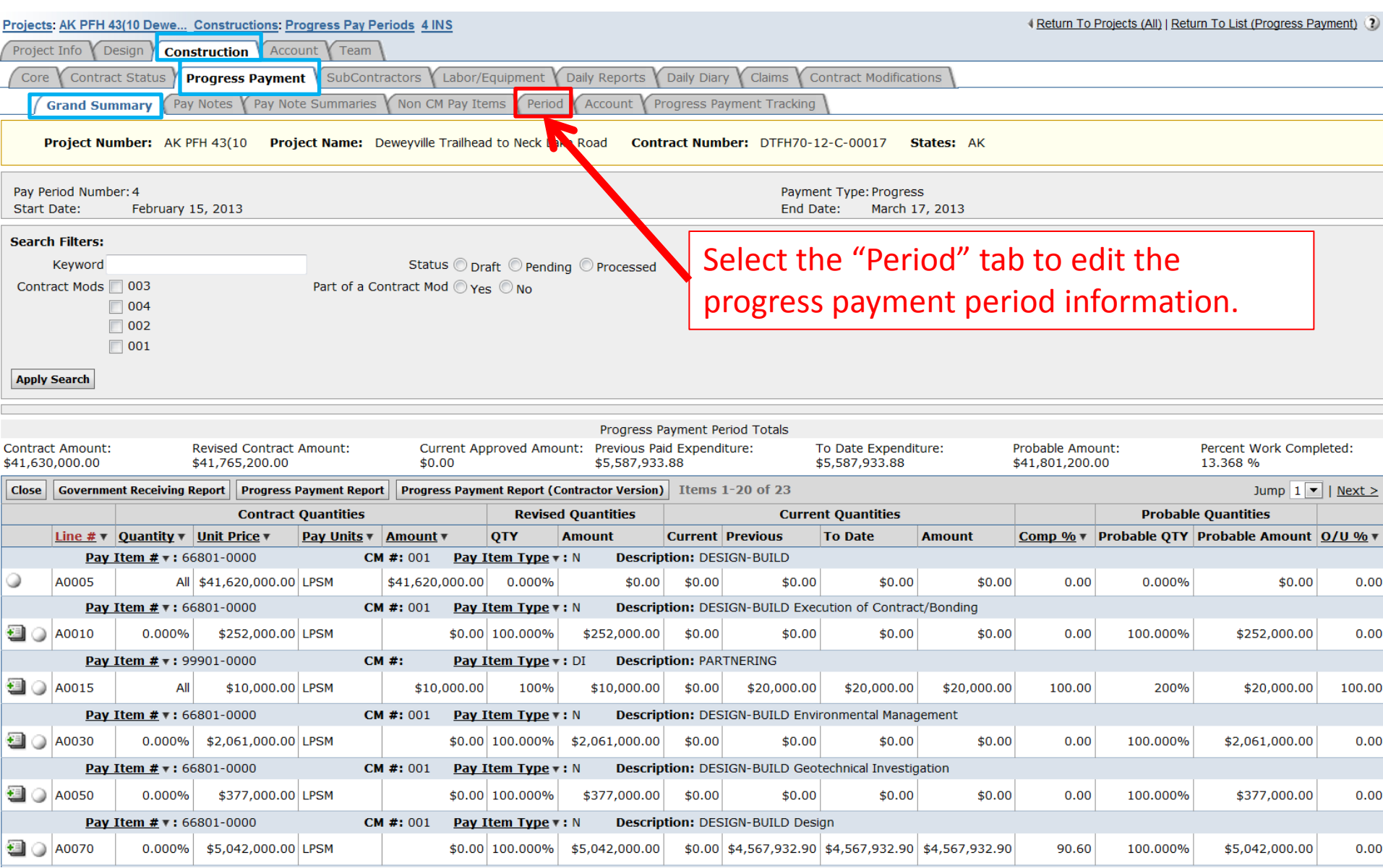

Periods are automatically set to 1 month. Periods cannot overlap, and there can be no gaps between periods.

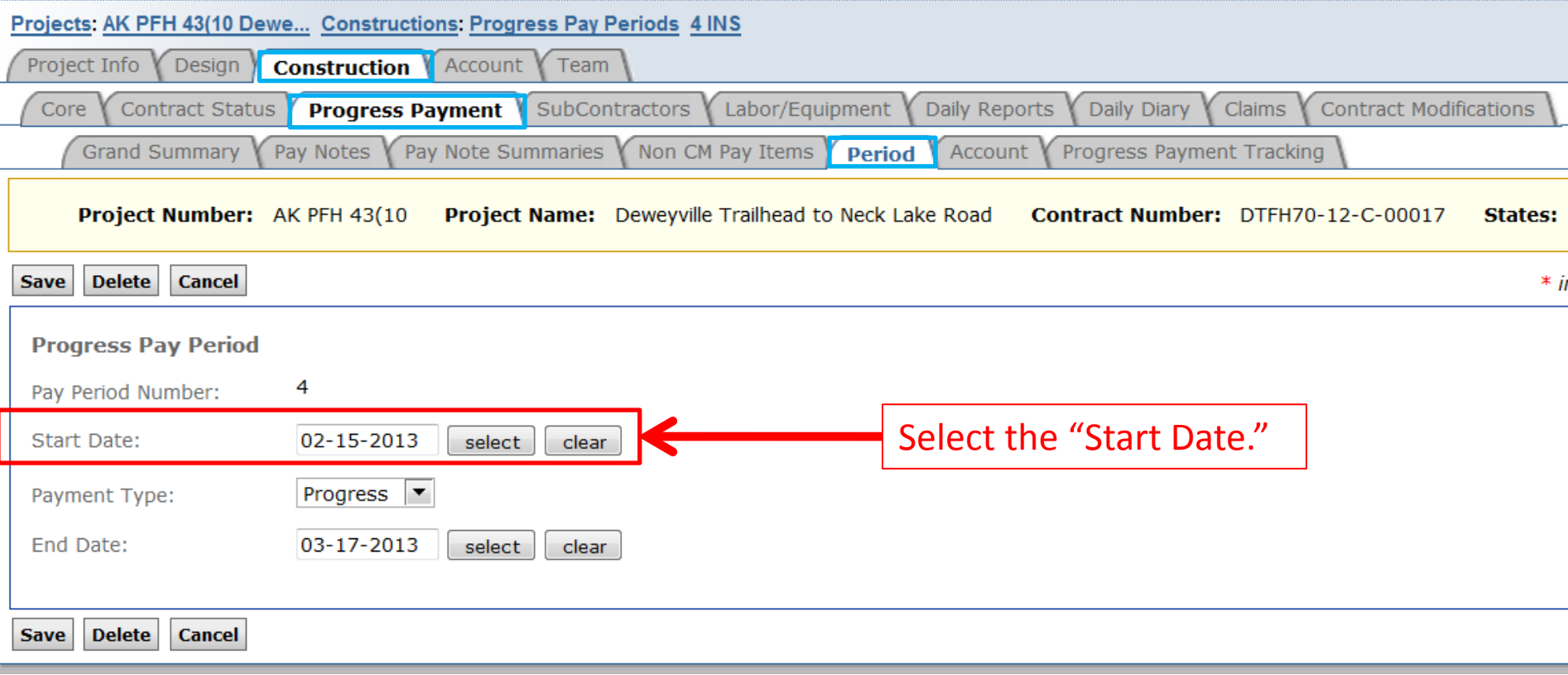

Only the Project Engineer and Assistant Project Engineer can change this tab.

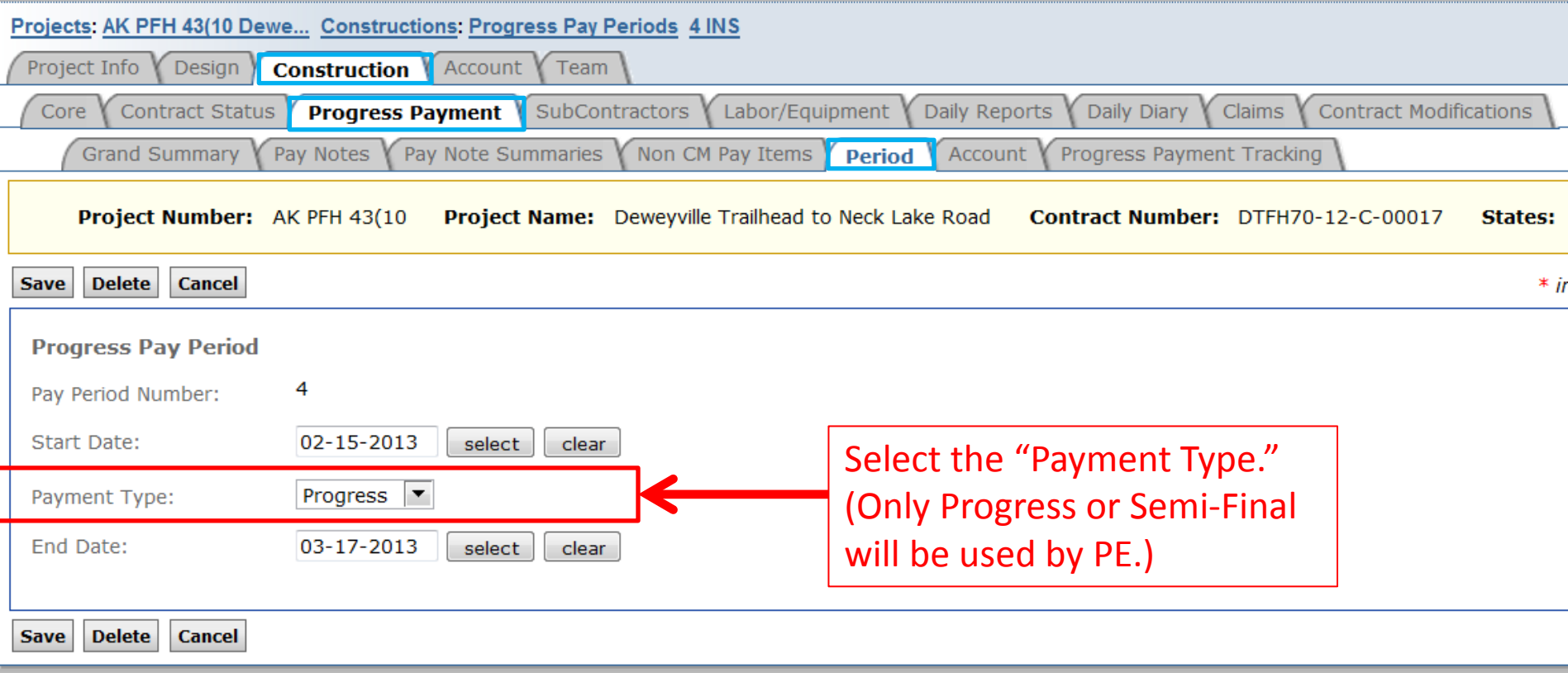

Only the Project Engineer and Assistant Project Engineer can change this tab.

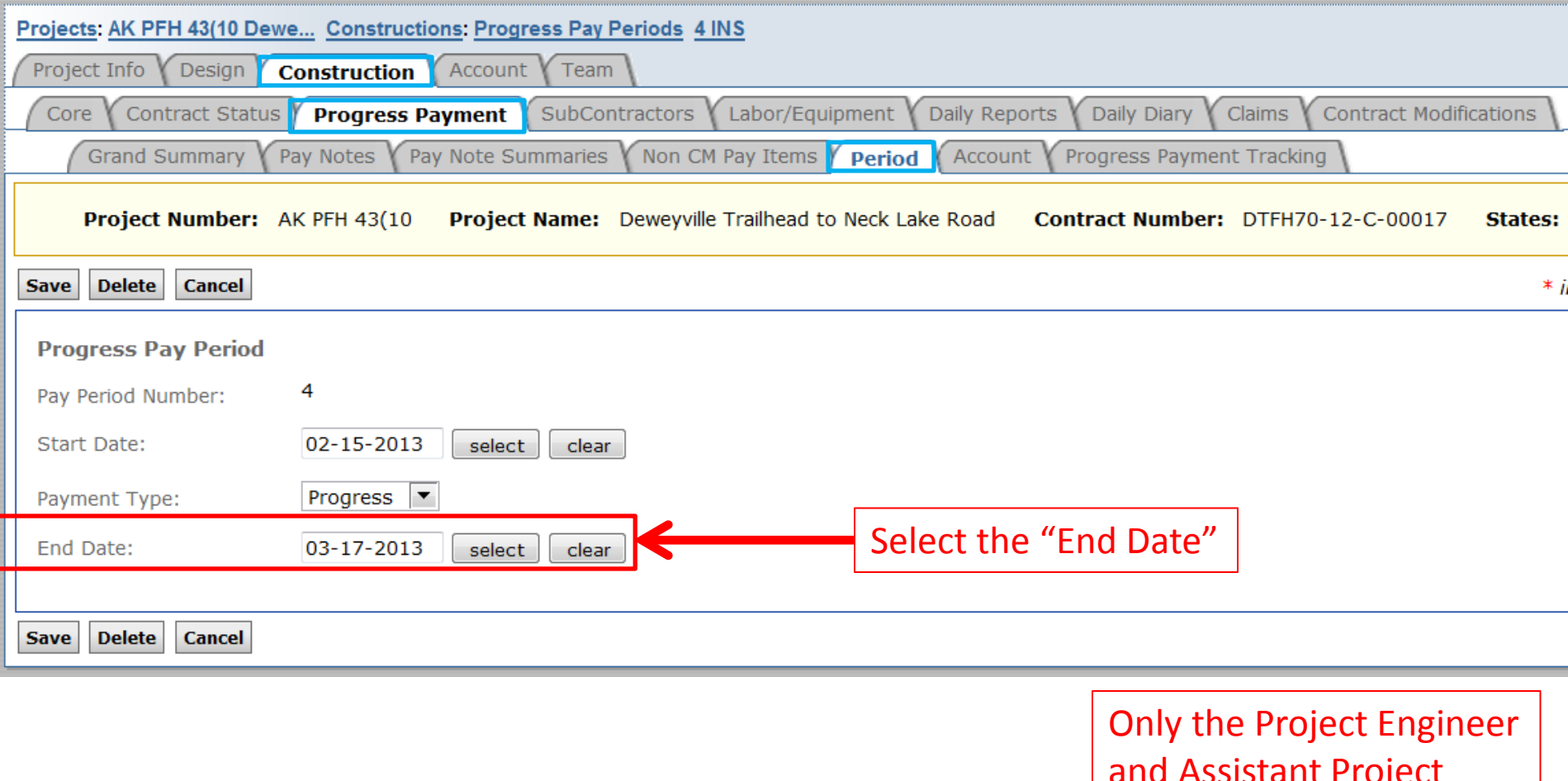

and Assistant Project Engineer can change this tab.

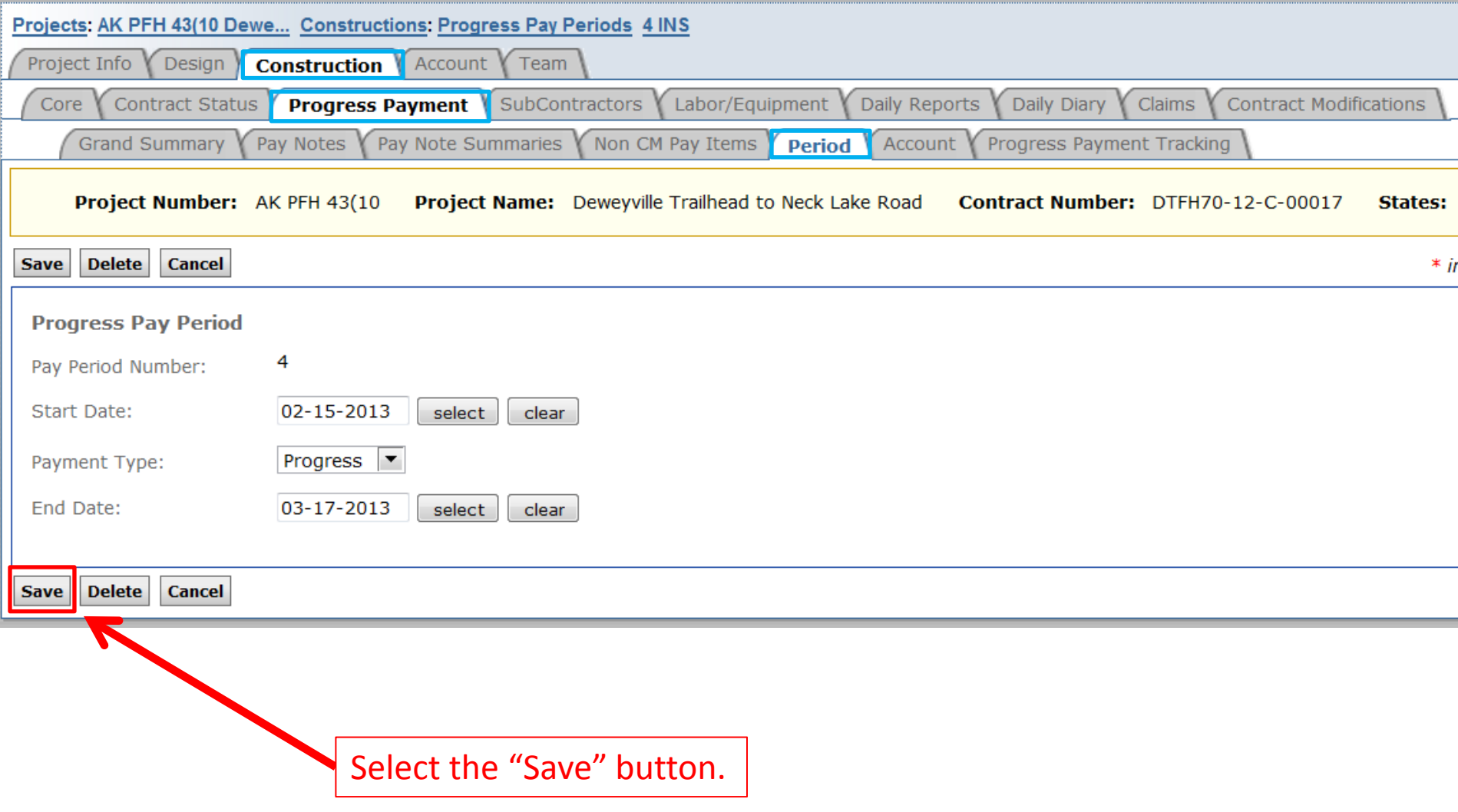

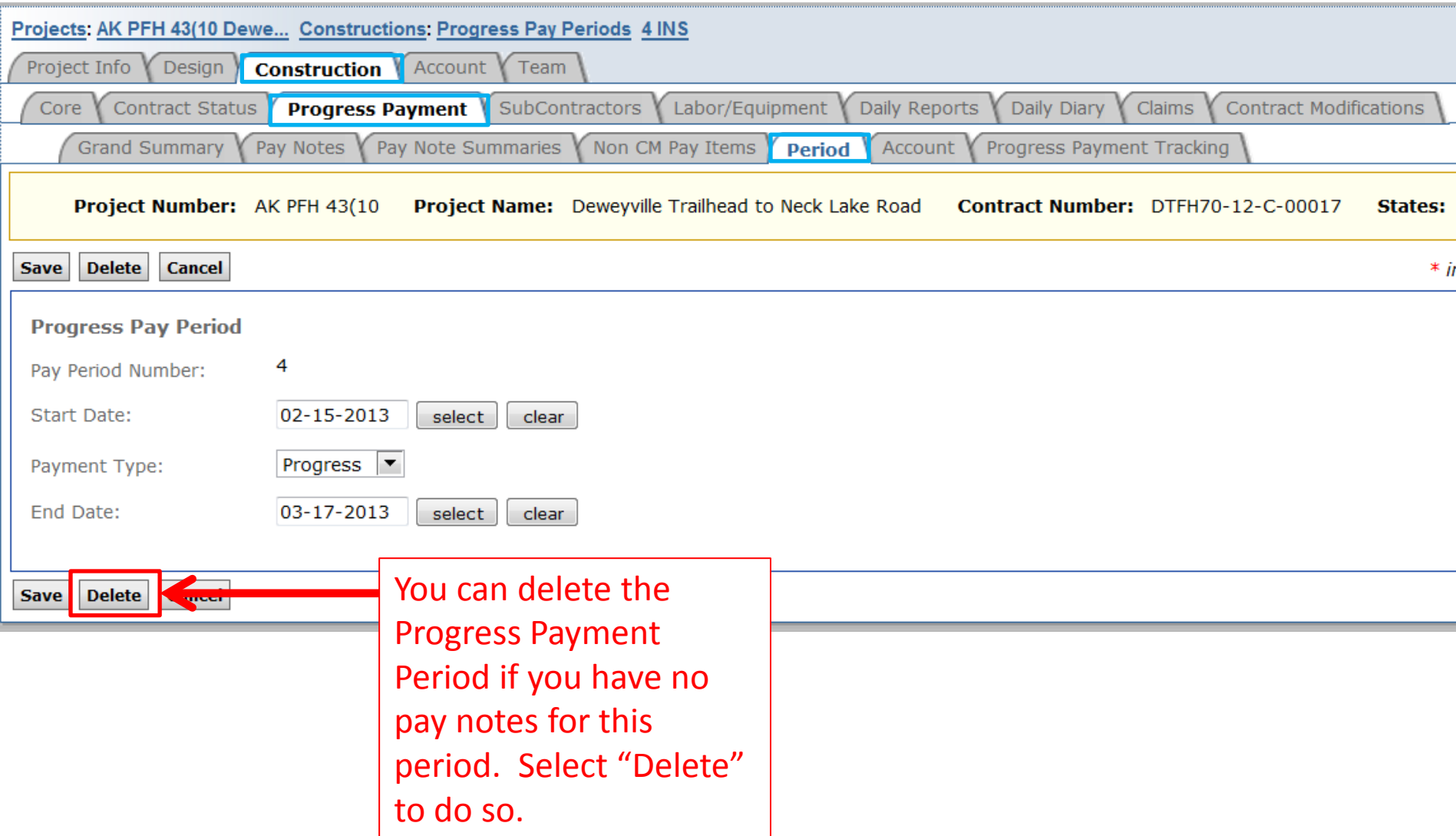